## **Créer un groupe résidentiel sous Windows 10**

Créer un réseau entre vos ordinateurs et autres gadgets appropriés leur permet de partager facilement diverses ressources : connexion Internet, imprimantes et même vos fichiers. Mais comment faire pour partager certains fichiers tout en gardant aux autres leur caractère privé ?

La solution proposée par Windows est ce que Microsoft appelle un groupe résidentiel. C'est un mode de fonctionnement en réseau simple, dans lequel sont partagés les fichiers dont tout le monde peut profiter sans grands risques : musiques, vidéos, photos et aussi l'imprimante de la famille.

Activez ce groupement résidentiel, et Windows commencera immédiatement à rendre ces éléments disponibles (à l'exception du précieux dossier Documents, que vous ne voulez probablement pas partager).

Sachez cependant que les groupes résidentiels ne concernent que les ordinateurs sous Windows 7, 8, 8.1, et bien entendu 10. Vista comme XP en sont exclus !

Voyons donc comment, votre réseau étant bien en place, configurer un groupe résidentiel sous Windows, et comment un autre ordinateur sous Windows peut rejoindre ce groupe déjà actif :

- 1. **Cliquez droit** sur le bouton Démarrer, puis choisissez Panneau de configuration dans le menu qui s'affiche.
- 2. **Dans la fenêtre du Panneau de configuration,** cliquez sur l'icône Réseau et Internet. Choisissez ensuite Groupement résidentiel dans le volet de droite.

Lors d'une première connexion à un [réseau Wi-Fi](http://www.monpc-pro.fr/tuto/windows-10-comprendre-un-reseau), il est possible que celui-ci soit configuré par Windows comme étant **public**. Dans ce cas, votre ordinateur reste « indécouvrable » sur le réseau (votre sécurité passe avant tout !). **Lorsque Windows vous le demande, acceptez d'activer la découverte réseau et le partage**. Il est essentiel pour la suite des événements que votre réseau passe en mode Privé.

- *Si vous voyez un bouton Créer, cliquez dessus pour activer votre nouveau groupement résidentiel.*
- **Si vous voyez un bouton Joindre, le groupement a déjà été créé sur votre réseau***. L'ordinateur qui sert de base au groupement émet un mot de passe que vous devez récupérer pour participer à la fête.*

**Vous ne connaissez pas ce mot de passe ?** Sur l'ordinateur qui est à l'origine du groupe résidentiel, ouvrez n'importe quel dossier d**ans l'Explorateur Windows**. Dans le volet de gauche, faites un **clic droit sur la ligne du groupement résidentiel et choisissez l'option Afficher le mot de passe du Groupe résidentiel.** Notez bien ce mot de passe, et entrez-le tel quel sur l'ordinateur qui souhaite participer au groupement.

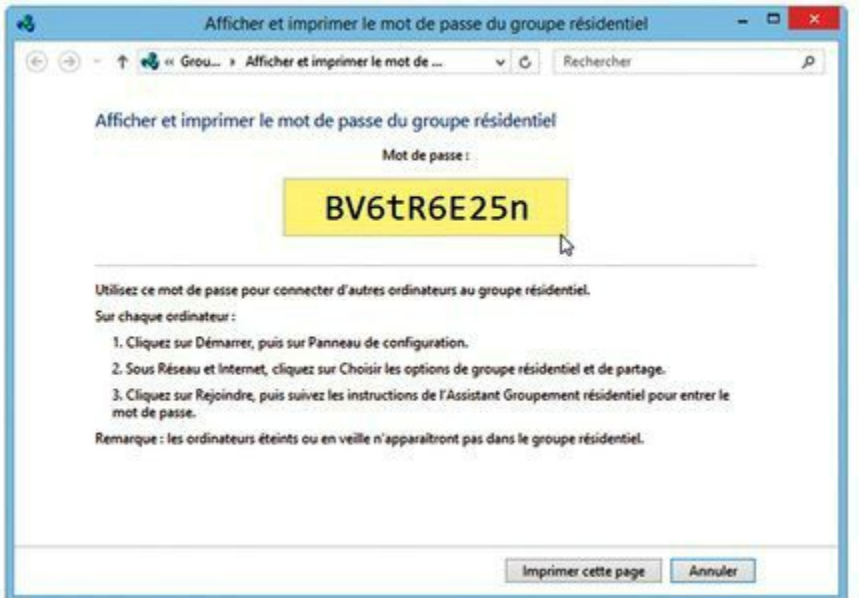

Dans tous les cas, Windows va ensuite vous demander ce que vous souhaitez partager.

## **3. Sélectionnez les éléments à partager.**

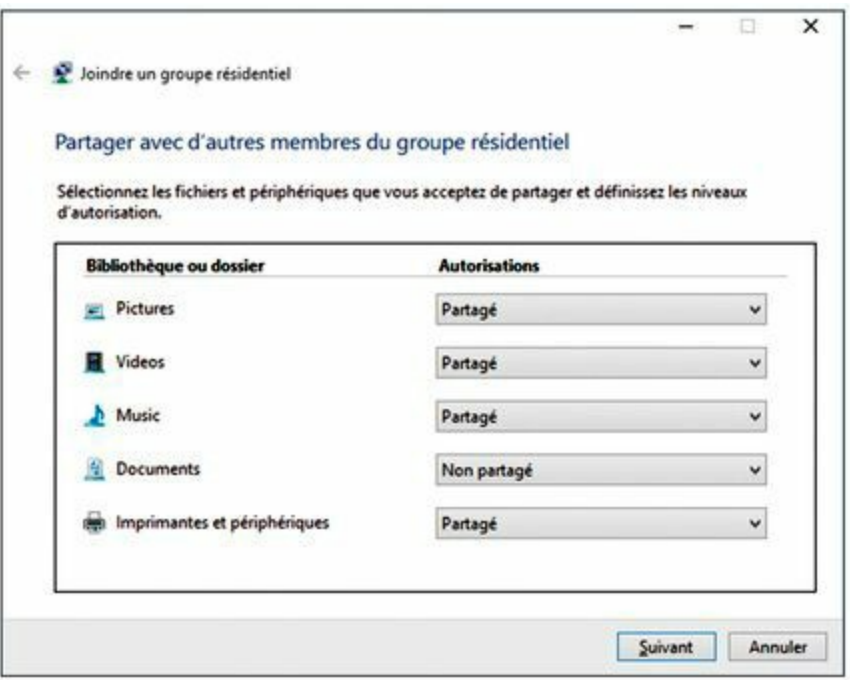

La plupart des gens veulent bien partager leurs musiques, photos, vidéos et des appareils externes comme des imprimantes. Par contre, **la bibliothèque Documents contient souvent des données plus privées**. Elle est donc généralement désactivée. Vous pouvez également partager des dispositifs multimédias adaptés, comme un téléviseur, un lecteur Blu-ray ou encore une console de jeu.

**Partager un dossier permet aux autres utilisateurs d'accéder à tout son contenu**, par exemple pour regarder des photos ou visionner un film. Méfiez-vous par contre des bêtises qu'ils pourraient faire, par exemple en supprimant des fichiers.

## **4. Si vous venez de rejoindre un groupe résidentiel, saisissez le mot de passe que vous avez noté lors de l'Étape 2.**

**Ce mot de passe est sensible à la casse**. Autrement dit, majuscules et minuscules sont bien différenciées. Attention donc aux erreurs de saisie ! Il ne vous reste plus qu'à cliquer sur **Suivant**, puis sur **Terminé**. C'est fait : **vous êtes en groupe résidentiel** !

**5. Si vous avez cliqué sur le bouton Créer, notez soigneusement le mot de passe qui est affiché en bas de l'écran.** Vous devrez saisir le même mot de passe sur tous les ordinateurs que vous voulez ajouter à votre groupe résidentiel. Bien entendu, lorsque vous voulez connecter un nouvel appareil, le PC sur lequel a été créé le groupe résidentiel doit être allumé et actif.

**Une fois toutes ces étapes franchies, vous avez créé ou rejoint un groupe résidentiel qui est accessible par tout ordinateur de votre réseau qui utilise Windows 10, 8.1, 8 ou 7**. Vous avez aussi choisi ce que vous voulez partager avec les autres membres du groupe. Nous verrons un peu plus loin comment accéder aux éléments ainsi mis en commun.

Remarque :

**Les groupes résidentiels sont strictement attachés au monde de Windows**. Ils ne vous permettront donc pas de partager des éléments avec des iPad, ni même avec des smartphones.

Voir aussi Microsoft : [https://support.microsoft.com/fr-fr/help/17145/windows-homegroup-from](https://support.microsoft.com/fr-fr/help/17145/windows-homegroup-from-start-to-finish)[start-to-finish](https://support.microsoft.com/fr-fr/help/17145/windows-homegroup-from-start-to-finish)

Inspiré de : <https://www.monpc-pro.fr/tuto/tutoriel-windows-10-configurer-un-groupe-residentiel/>